# 配置WAP125和WAP581上的LED顯示

### 目標 Ī

發光二極體(LED)可用於指示無線接入點(WAP)上的活動和連線狀態。WAP有兩個LED系統 :系統LED是WAP前端的單個LED,也可以是WAP的乙太網埠上的乙太網LED。LED顯示配 置設定允許您啟用、禁用和關聯已配置的排程程式配置檔案。

本文檔旨在展示如何在WAP125和WAP581上啟用、禁用和關聯已配置的計畫程式分析器。

### 適用裝置 Ĭ.

- WAP125
- WAP581

## 軟體版本

● 1.0.0.4

#### 配置LED顯示 Ī

附註:預設情況下,LED顯示已啟用。禁用LED顯示時,所有LED均關閉。當LED顯示值為 Associate Scheduler時,它將為每個單獨的LED以及所有LED提供一個下拉框,以選擇計畫程 式配置檔案。啟用時,LED會指示WAP裝置的相應狀態和活動。

步驟1.登入到WAP的基於Web的實用程式,然後選擇System Configuration > Notification。

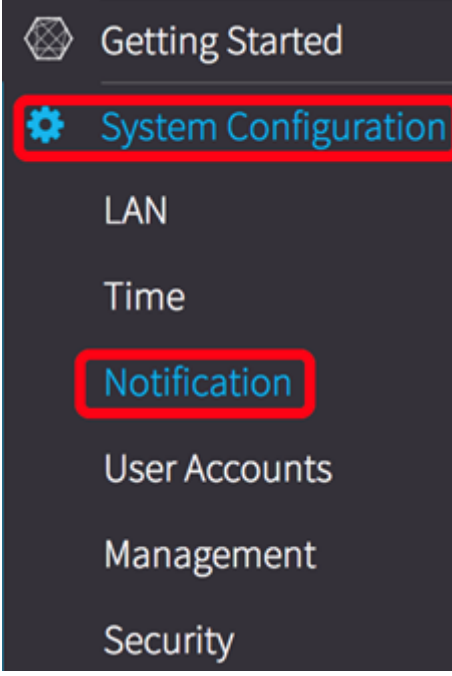

步驟2.在LED顯示區域中,按一下下拉選單從清單中選擇:

- 啟用 預設情況下啟用,啟用所有LED、乙太網和系統LED。
- 禁用 禁用所有LED。
- 關聯排程程式 顯示LED顯示設定。

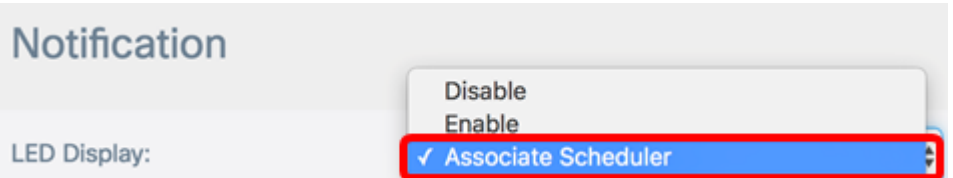

**附註:**在此示例中,選擇關聯排程程式。如果您選擇停用或啟用,請跳至步驟4。

步驟3.在LED顯示設定區域中,您可以選擇僅配置系統LED、僅乙太網LED或所有LED。從配 置檔名稱下拉選單中選擇一個配置檔案。

**LED Display settings** 

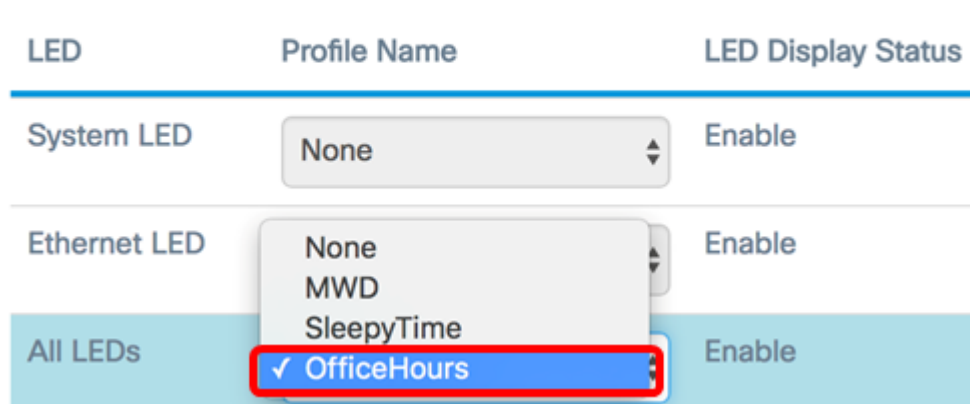

附註:在本示例中,在「All LEDs(所有LED指示燈)」下選擇了一個名為OfficeHours的預配 置計畫。預設情況下,沒有與LED關聯的配置檔案。下拉選項將顯示您已配置的計畫程式配置 檔名稱。如果您尚未設定並想要瞭解方法,請按一下[此處](ukp.aspx?login=1&pid=2&app=search&vw=1&articleid=5593)。當LED與Scheduler Profile關聯時 ,此列顯示的狀態取決於在一天中該時間是否存在活動的配置檔案規則。

步驟4.單 <mark><sup>Save</sup> 擊</mark>。

現在,您已成功在WAP125和WAP581上配置LED顯示。